**Embroidery Software Version 1** 

# **BERNINA Art Design**

## **Īsā lietošanas pamācība**

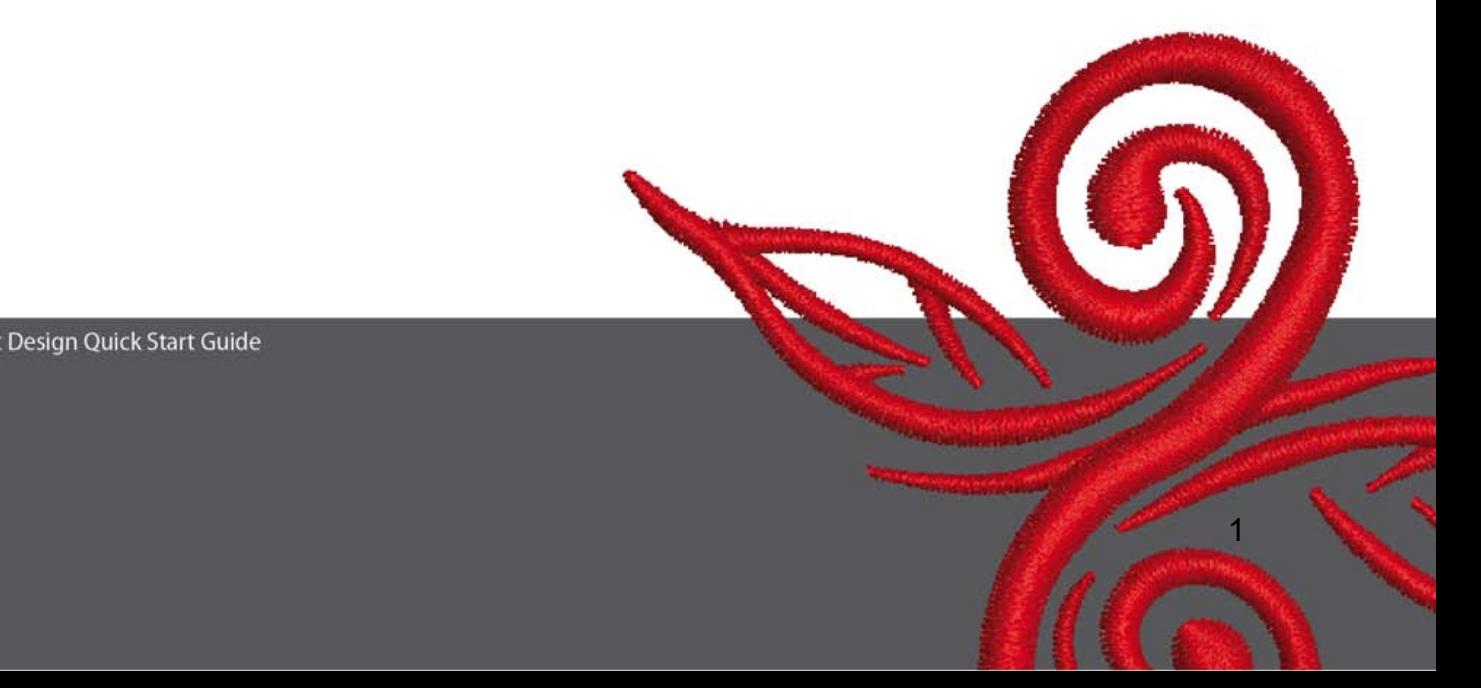

## **1 Art Design instalēšana**

- 1. Lai instalētu Art Design nepieciešams administrator statuss.
- 2. Pirms programmnodrošinājuma instalēšanas aizveriet visas programmas.
- 3. CD-ROM iekārtā ievietojiet CD ar nosaukumu Art Design. Instalācijai ir jāsākas automātiski
- 4. Nospiediet "next".
- 5. !!! Uzmanību: Jūsu dators tiks pārstartēts. Tādēļ, Jums jāaizver visas programmas Tūlīt! Ja esat gatavs turpināt Setup, nospiediet Next.
- 6. Lūdzu uzmanīgi izlasiet šo licences vienošanos pirms turpināt. Lai turpinātu instalāciju, lūdzu apstipriniet, ka piekrītiet Licences vienošanai.
- 7. Izvēlaties komponentes, kuras vēlaties instalēt. Tad nospiediet "Next".
- 8. Nospiediet "Next" vai arī Browse, lai izvēlētos failu.
- 9. Izvēlaties citus lietotājus, kuriem būs pieeja šim programmnodrošinājumam. Tad nospiediet "Next".
- 10. Nospiediet "Install" lai sāktu instalāciju.
- 11. Nospiediet "Finish", lai pabeigtu instalāciju un pārstartētu Jūsu datoru.
- 12. Dators ir pārstartēts. Varat ielogoties ar Jūsu vārdu.

## **2 Art Design Taustiņi**

Pamata informāciju

Ikonas, kuras novietotas kreisajā pusē un ekrāna augšējā daļā var tikt aktivētas ar peles kreisā taustiņa klikšķi.

<u>2. A contract the contract of the contract of the contract of the contract of the contract of the contract of the contract of the contract of the contract of the contract of the contract of the contract of the contract of</u>

#### **2.1 Pamata izvēlne**

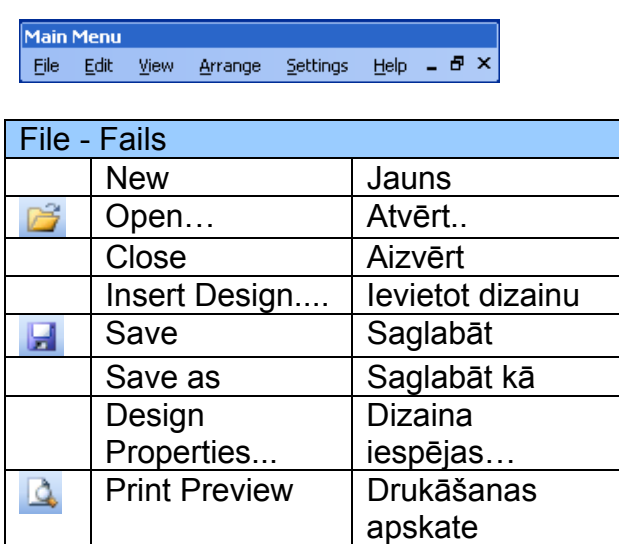

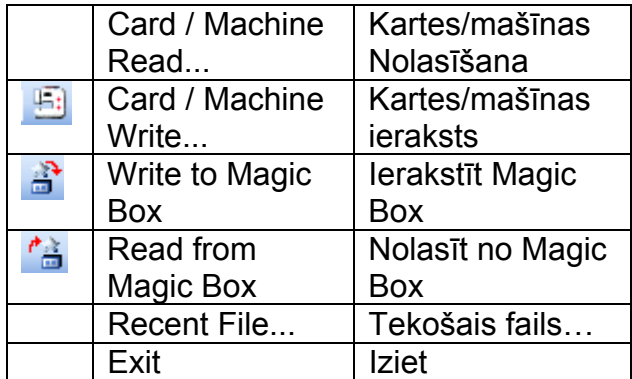

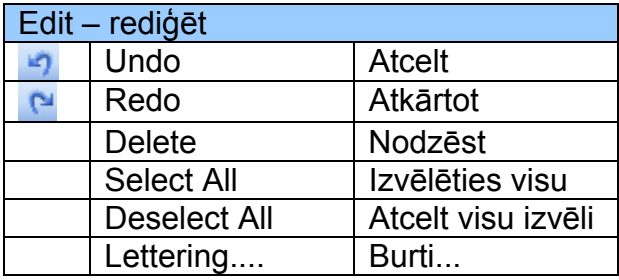

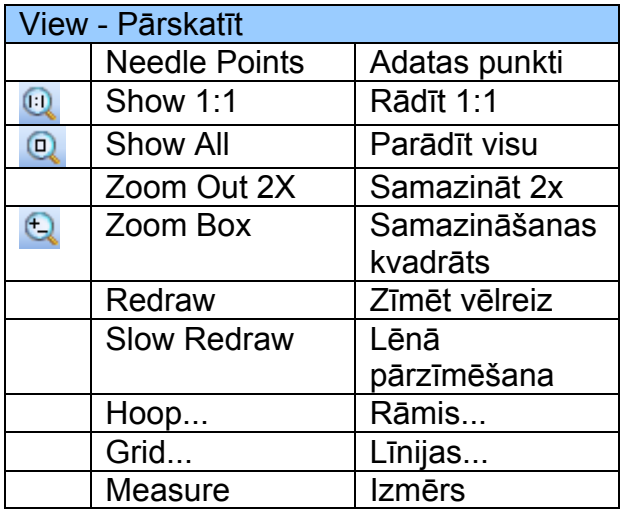

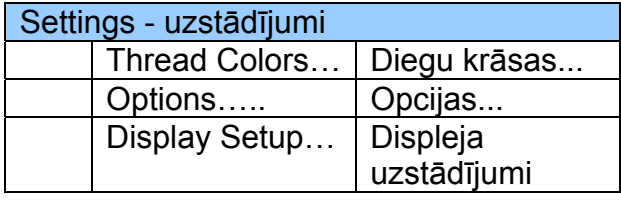

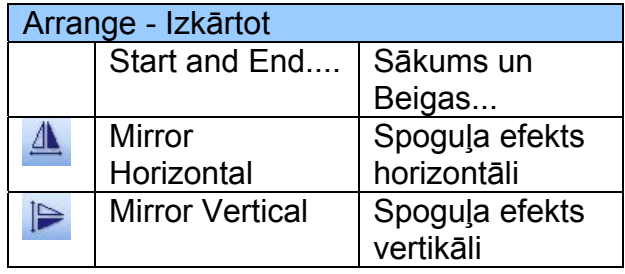

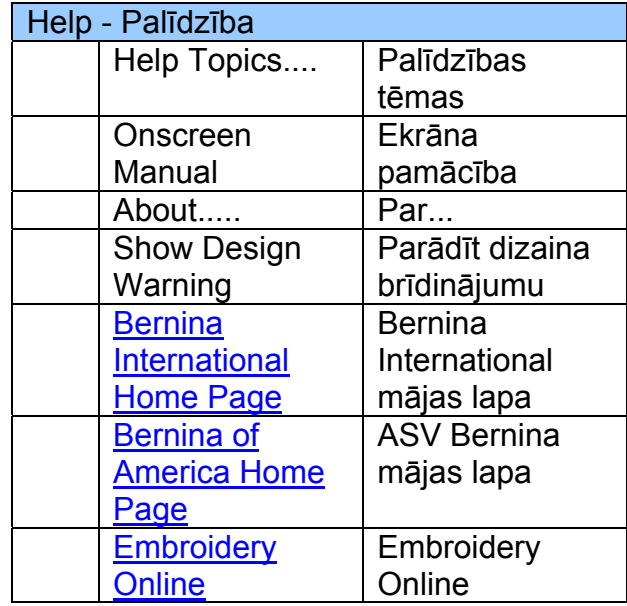

 $\circledcirc$ 

#### **2.2 Pamata rīku josla**

#### General Toolbar |<br>| 】 PS | EI | S | A | B | ^ ^ A | B | H | O || Q Q Q

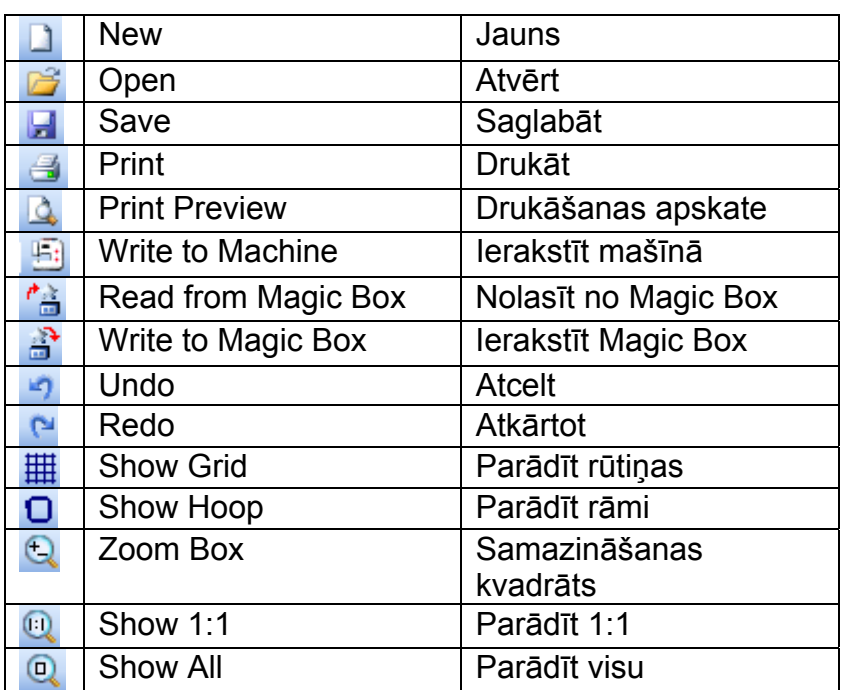

## **Jauns**

Izmantojiet New, lai sāktu jaunu dizainu ar Normal šablonu

## **Atvērt**

Izmantojiet open, lai atvērtu eksistējošu dizainu

## **Saglabāt**

Izmantojiet save, lai saglabātu tekošo dizainu.

#### **Drukāt**

Izmantojiet Drukāt, lai izdrukātu dizainu.

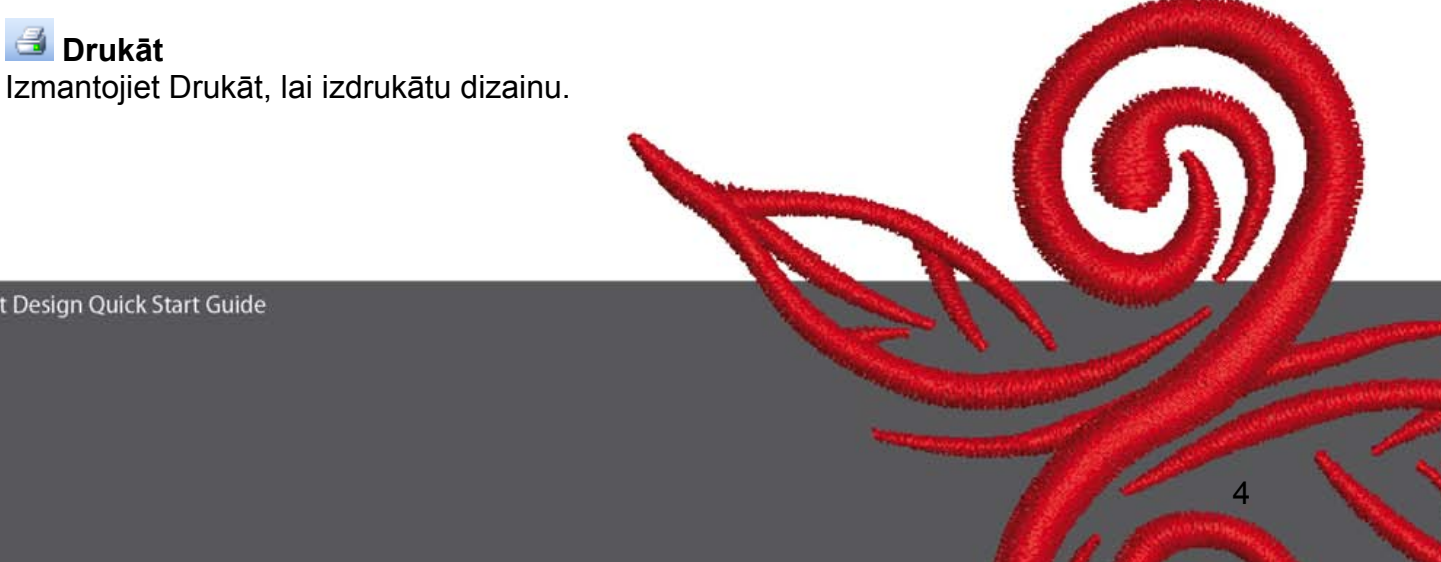

#### **Drukāšanas apskate**

Izmantojiet Print Preview, lai apskatītu dizainu pirms izdrukāšanas.

## **Ierakstīt mašīnā**

Izmantojiet Write to Machine, lai ierakstītu dizainu izšūšanas mašīnā, diziana kartē vai USB datu nesējā.

#### **<sup>***A***</sup> Nolasīt no Magic Box**

Izmantojiet Read from Magic Box, lai nolasītu dizainus no Izšūšanas kartēm.

## **Ierakstīt Magic Box**

Izmantojiet Write to Magic Box, lai ierakstītu izšūšanas kartes ar Magic Box palīdzību.

#### **Atcelt**

Izmantojiet Undo, lai atceltu iepriekšējo darbību.

#### **Atkārtot**

Izmantojiet Redo, lai atkārtotu iepriekšējo darbību, kas tikusi atcelta.

#### **Parādīt rūtiņas**

Nospiediet Show Grid, lai parādītu, vai paslēptu rūtiņas. Nospiediet labo peles taustiņu, lai izmainītu rūtiņu uzstādījumus.

#### **Parādīt rāmi**

Nospiediet Show Hoop, lai ieslēgtu un izslēgtu rāmja skatījumu. Nospiediet labo peles taustiņu, lai izmainītu rāmjauzstādījumus.

#### **samazināšanas kvadrāts**

Nospiediet Zoom Box lai palielinātu vai samazinātu Design Window skatu. Izmantojiet to, lai palielinātu, vai samazinātu ekrāna daļas.

#### **Rādīt 1:1**

Nospiediet Show 1:1, lai parādītu dizainu oriģinālajā izmērā.

#### **Parādīt Visu**

Nospiediet Show All, lai parādītu visu dizainu.

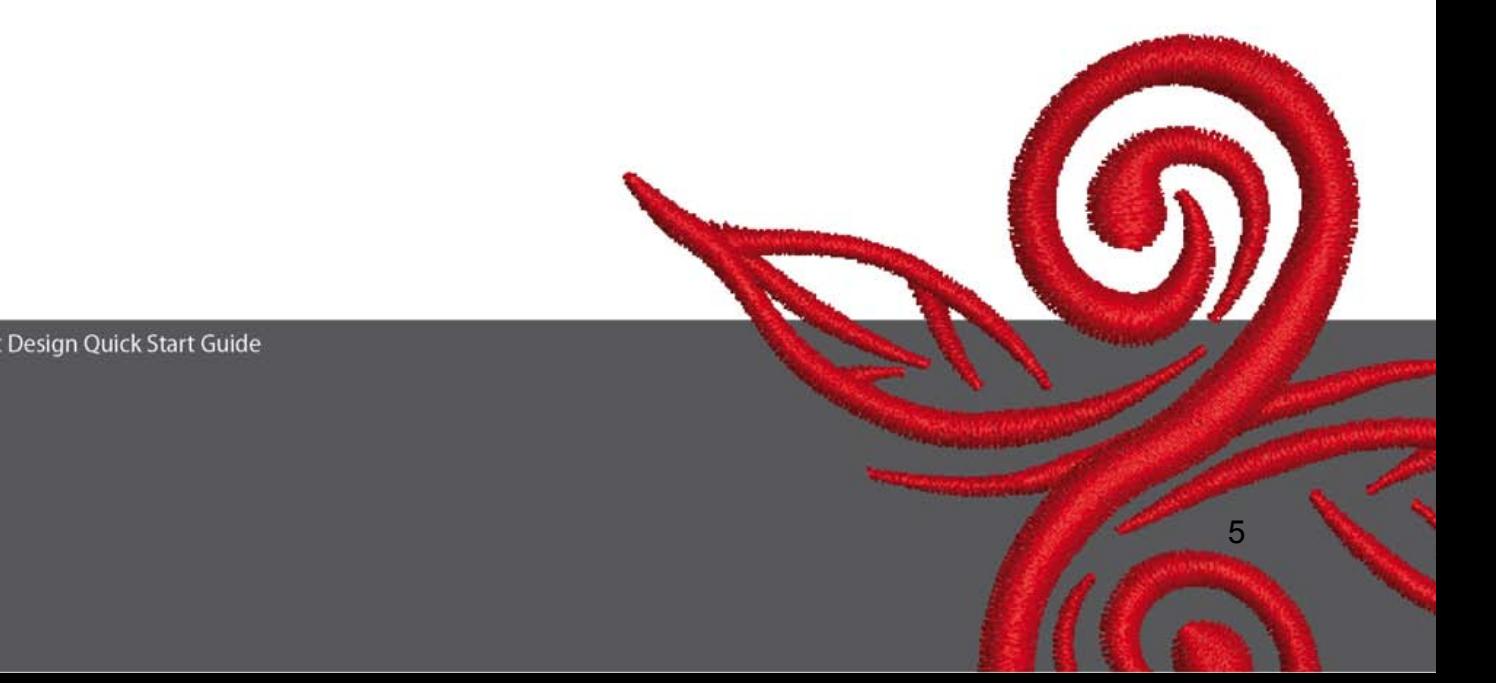

#### **2.3 Skata veida rīku josla**

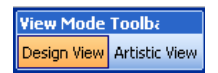

#### **Dizaina skats**

Nospiediet Design View taustiņu, lai pārietu uz Dizaina skatu.

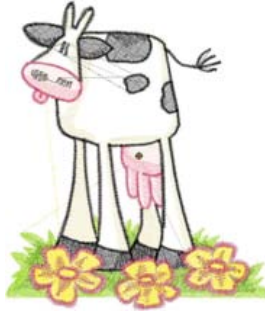

#### **Mākslinieciskais skats**

Nospiediet Artistic View taustiņu, lai pārietu uz Māksliniecisko skatu.

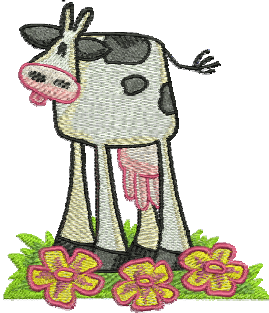

#### **2.4 Rediģēšanas rīku josla**

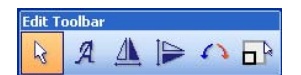

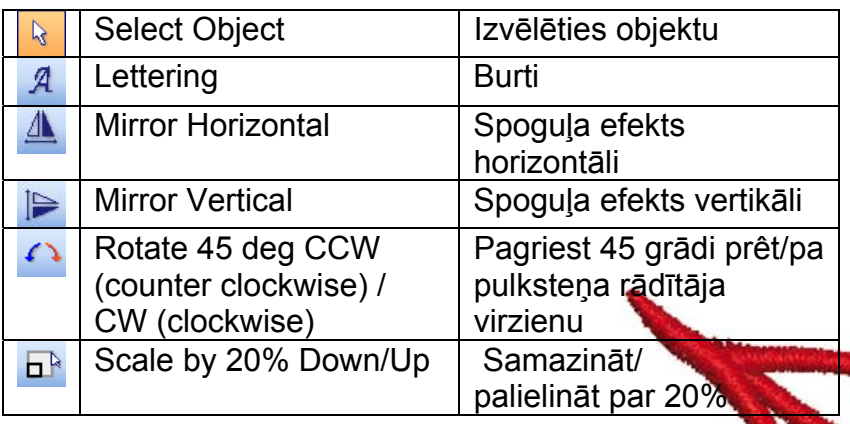

BERNINA© Art Design Quick Start Guide

 $\odot$ 

#### **Izvēlēties objektu:**

Nospiediet Select Object kad nepieciešams un izvēlieties objektus.

## **Burti:**

Nospiediet Lettering lai ievadītu tekstu dialoga tabulā un sakārtojiet uzstādījumus lai izšūtu burtus. Atvērsies logs "Object Properties". Lūdzu ierakstiet BERNINA. Nospiediet "ok" un nospiediet Enter.

#### **Spoguļa efekts horizontāli:**

Nospiediet "Mirror Horizontal" lai sagrieztu objektu vai dizainu spoguļattēlā horizontāli.

#### **Spoguļa efekts vertikāli:**

Nospiediet "Mirror Vertical" lai sagrieztu objektu vai dizainu spoguļattēlā vertikāli.

## **Pagriezt par 45 grādiem:**

Nospiediet "Rotate 45 deg CCW/CW" lai pagrieztu dizainu par 45 grādiem pretēji pulksteņa rādītāja virzienā.

Nospiediet "Rotate 45 deg CCW/CW" lai pagrieztu dizainu par 45 grādiem pulksteņa rādītāja virzienam

#### **Samazināt/palielināt par 20%:**

Nospiediet "Scale by 20% Down/Up" lai palielinātu vai samazinātu izvēlēto dizainu par 20%.

<u>7 anis 1938 - Anis 1939 - Anis 1939 - Anis 1939 - Anis 1939 - Anis 1939 - Anis 1939 - Anis 1939 - Anis 1939 -</u>

#### **2.5 Dūrienu un krāsu rīku josla**

**Stitch and Color Bar**  $\bullet$  |  $\blacksquare$  Color  $\bullet$ Step

#### **Aizpildījuma veids:**

**ANANS Sating Transformation (Fig. 1988)**<br>Izmantojiet Satin šauriem dūrieniem.

**KANGIRISKO Step 7**<br>Izmantojiet Step garākām/neregulārām formām.

#### **Krāsa:**  Izmantojiet Color lai uzstādīju krāsu vai mainītu krāsu burtiem.

## **3 Pirmie soļi Art Design:**

BERNINA ART Ar dubulto klikšķi nospiediet, lai palaistu BERNINA ART Design programmu.

 Atvērt izšūšanas dizainu pēc Jūsu izvēlēs no faila C:\MyDesigns\ARTDesign izvēlieties dizainu un nospiediet "open"

**View Mode Toolba Design View Artistic View Palieciet "Design View" kā parādīts.** 

**Q Q C** Labākai pārredzamībai izmantojiet Zoom.

 $\equiv$   $\Box$  Parādīt/paslēpt rūtiņas vai noslēpt/parādīt rāmi.

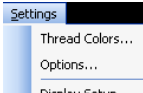

 Izvēlēties rāmi (piem. 255x145 ovālo). Atvērt pamata izvēlnē Display Setup... "Settings/Options/hoop".

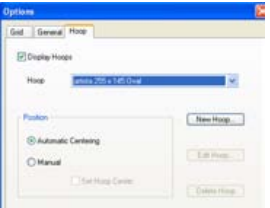

Apstiprināt rāmja izvēli ar "OK".

**Izvēlēties dizainu. Izvēlētajam dizainam ir 8 melni rokturi un tas ir izcelts. Nospiediet** "Scale by 20% Down/Up ikonu. Nospiediet, lai padarītu dizainu par 20% mazāku. Nospiediet labo taustiņu, lai padarītu dizainu par 20% lielāku.

Pirms nosūtīt dizainu uz izšūšanas mašīnu, vispirms to saglabājiet izvēlnē "File/Save as" piešķirot tam nosaukumu.

Nospiediet "Write to machine" "BERNINA Device Selection" logs atvērsies. Izvēlaties Jūsu izšūšanas mašīnu. Izvēlaties USB datu nesēju Jūsu mašīnai. Sagatavojiet savu izšūšanas mašīnu un sākiet izšūt izvēlēto dizainu.

## **4 Pamata informācija**

#### **4.1 Izšūšana**

- Izvēlaties vienkāršus dizainus plāniem audumiem.
- Liela izmēra, blīvi izšūšanas dizaini ir piemēroti vidējiem un smagiem audumiem.
- Dizainu izmēri un novietojums var tik mainīts ar programmnodrošinājuma palīdzību.
- Vienmēr veiciet izšuvuma testu uz līdzīga auduma.
- Piemērojiet krāsu, diegu kvalitāti, adatas, dūrienu intensitāti, nostiepumu un citus parametrus, lai tie atbilst dizaina sarežģītumam.

#### **4.2 Dažādi dūrienu veidi burtu izpildei.**

- Burtu izpildei varat izvēlēties starp step dūrienu un satīna dūrienu.

#### **4.3 Labākie izšūšanas rezultāti ar pareizajiem diegiem.**

- Izmantojiet poliestera diegus, izturīgos, krāsainos diegus visa veida izšuvumiem uz izstrādājumiem, kas bieži jāmazgā.
- Izmantojiet viskozes diegus ar mirdzumu, delikātai, brīnišķīgai izšūšanai.
- Izmantojiet metalizētos pītos poliestera diegus,lai sasniegtu īpašus izšūšanas efektus.
- Izmantojiet šos diegus ar Metafil 130/705 H-MET adatām.

#### **4.4 Stabilizatori**

- Izmantojiet izmazgājamos stabilizatorus praktiski visiem audumiem.
- Izmantojiet izgriežamos stabilizatorus praktiski visiem audumiem un audumiem ar streču.
- Izmantojiet ar gludekli pielīmējamo starpvirsmu audumiem, kuriem ir tendence stiepties vai sarauties.
- Izmantojiet papīra bāzes līmaudumu zīdam un džersijai
- Izmantojiet pūšamo stīvinātāju plāniem, mīkstiem un vaļīgiem audumiem.
- Izmantojiet ūdenī šķīstošu stabilizatoru bieziem austiem vilnas audumiem un kā atbalstu smalkiem audumiem, kā papildinājumu pagaidu stīvinošajam pūšamajam.

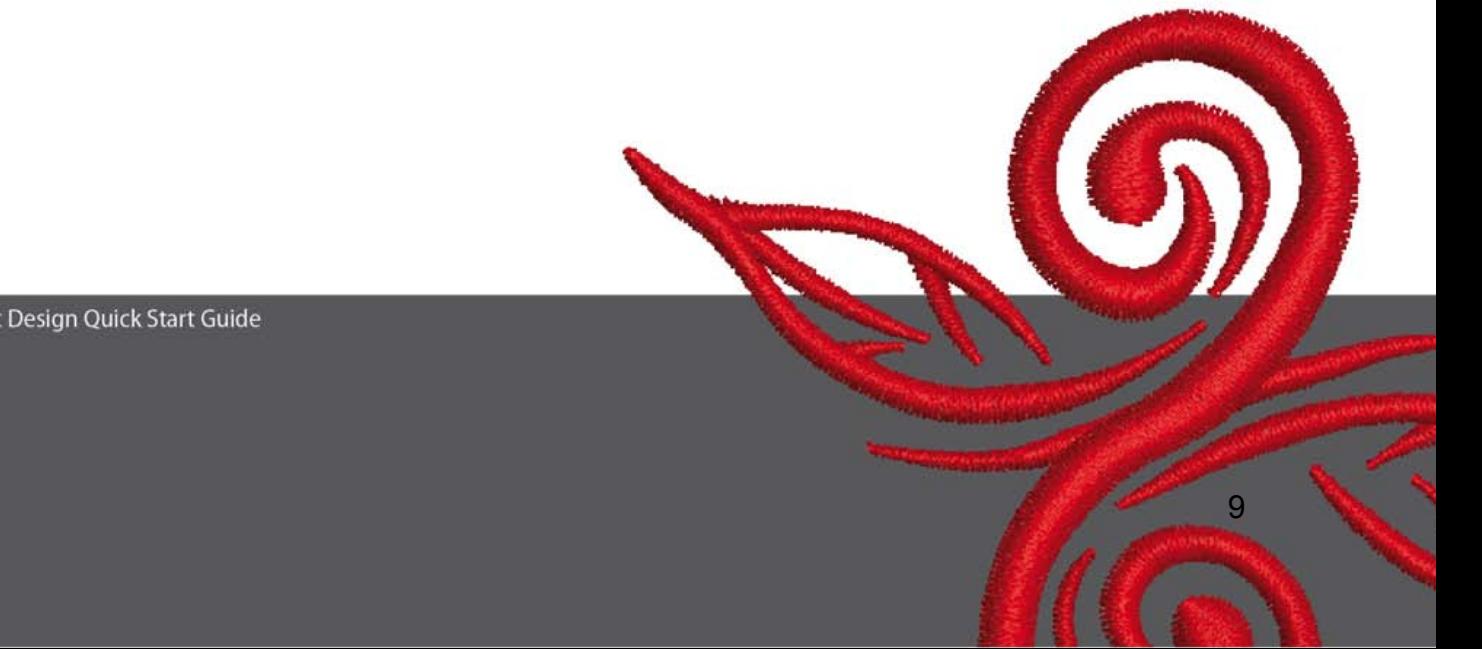

#### **4.5 Auduma ievietošana izšūšanas rāmī.**

- Nosakiet auduma centru un atzīmējiet to.
- Atveriet izšūšanas rāmi, atskrūvējot skrūvi vai attaisot aiztaisīšanas mehānismu jumbo rāmī.
- novietojiet šablonu iekšējā rāmī, tā lai uzraksts BERNINA varētu tikt izlasīts.
- Ievietojiet audumu zem iekšējā rāmja, nolieciet iekšējo rāmi pa virus ārējam rāmim.
- pārliecienieties, ka bultiņas sakrīt un iespiediet iekšējo rāmi ārējā rāmī, pārliecinoties, ka audums nav sakrokojies, audumam jābūt plakani nostieptam.
- cieši savelciet audumu rāmja iekšpusē un pieskrūvējiet skrūvi.

BERNINA vēl Jums daudzas baudāmas stundas un lielu apmierinātību, izšujot brīnišķīgus darbus. Lai lejuplādētu skaistus izšūšanas dizainus apmeklējiet **http://www.bernina.com** un **www.embroideryonline.com**

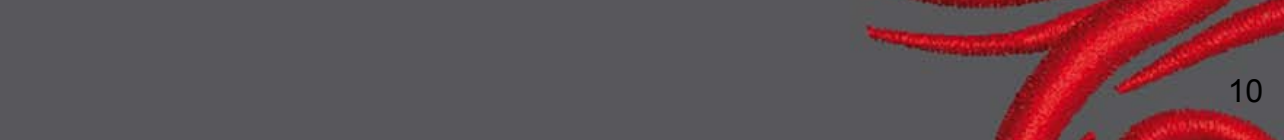